# Poll Everywhere

#### Eric Fredericksen, EdD

Associate Vice President for Online Learning Professor in Educational Leadership

#### Lisa Brown, EdD

Assistant Director
University IT & URMC Institute for Innovative Education

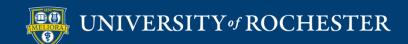

# Learning Objectives Participants will be able to...

- Describe how and when to use Poll Everywhere
- Create a University of Rochester Poll Everywhere Account
- Describe the Different Activity Types
- Create an Activity
- Present from the Web
- Add Poll Everywhere to Powerpoint
- Present from Powerpoint

# HOW AND WHEN TO USE POLLING

### Benefits to Poll Everywhere

- Engage students in your class
- Students can participate from any web browser or a mobile app
- University license
  - Unlimited participants
- Integrated with University authentication
- No cost to student

## Polling can be used...

- In-person classroom
- Synchronous Zoom session
- Asynchronously

At any event (does not have to be a class)!

# CREATE POLL EVERYWHERE ACCOUNT AND/OR LOGIN

# Create your Account or Log in to Existing

- Go to <a href="http://www.polleverywhere.com">http://www.polleverywhere.com</a>
- Click Log In

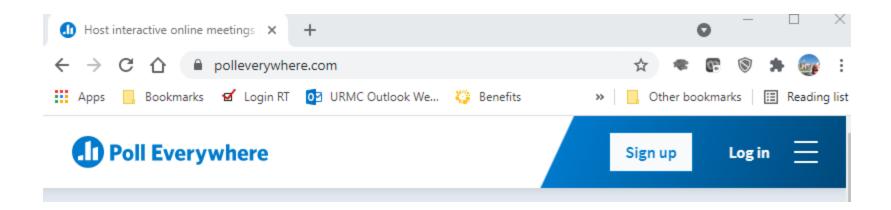

- Provide your Rochester email address
- Click Next
- Click Log in with University of Rochester

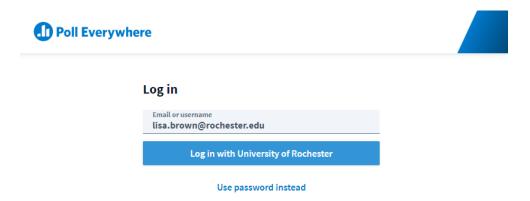

### Authenticate

- Log in with either your UR or URMC AD Account
- DUO required if not on campus or VPN

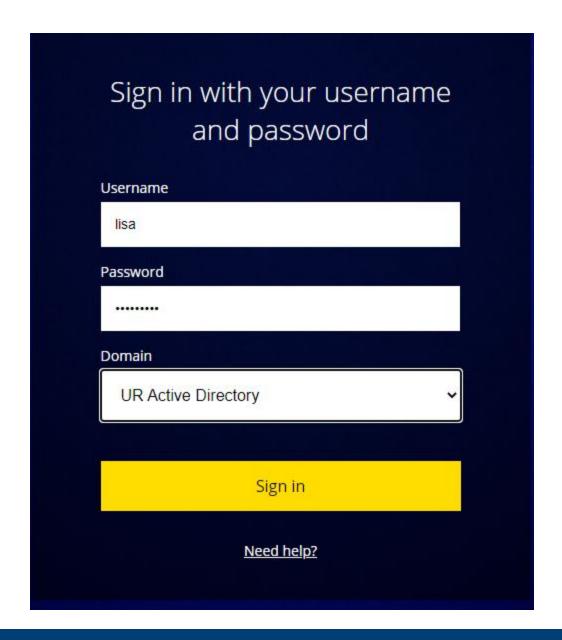

### Account will be created

 Accounts as Presenters will be created for University Faculty and Staff

- Allows for Unlimited Responses to Activities
- Allows for Pinned Q&A questions
- Future Blackboard (LMS) Integration

### **ACTIVITY TYPES**

### Many Types of Activities

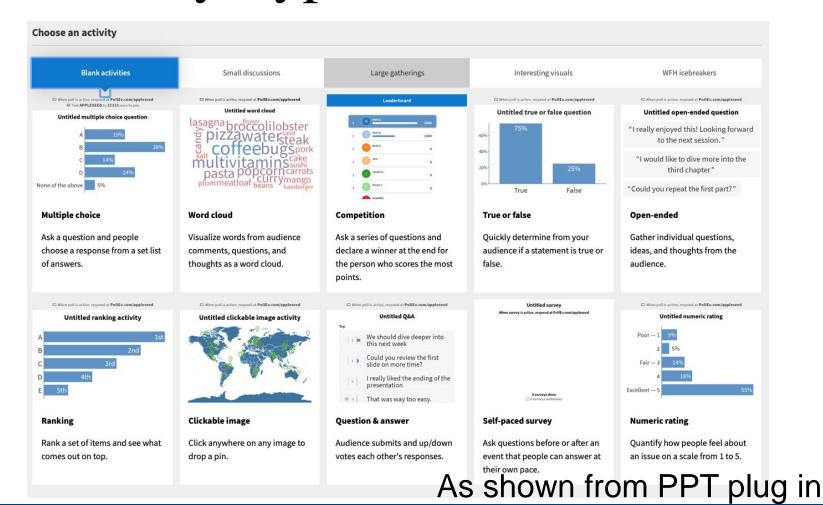

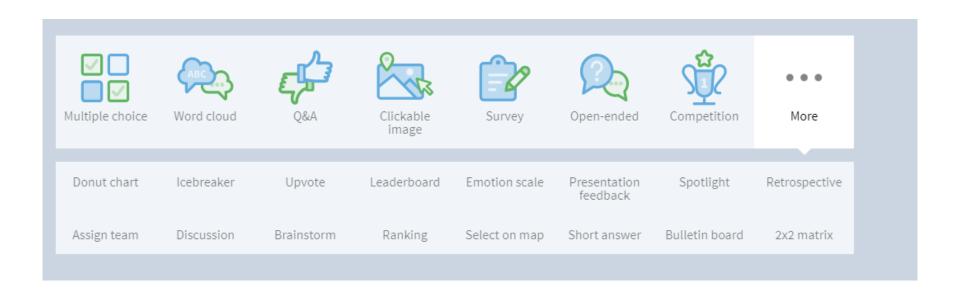

#### As shown from web site

# USING POLL EVERYWHERE FROM THE WEB

## Support and Tips

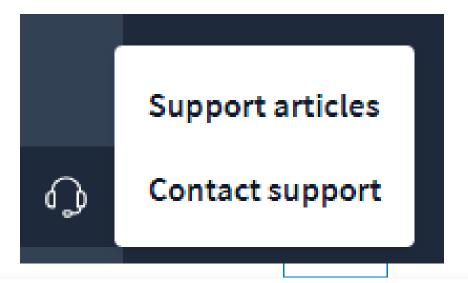

Jun 4, 2021 - Introducing the new organization system

 $\bigcirc$ 

Aug 17, 2021 - A reflection: our anti-racism product donation program one year later

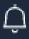

Aug 16, 2021 - Poll Everywhere's pledge to diversity, equity and inclusion

20mova

# CREATE ACTIVITIES ON THE WEB

### Home Screen

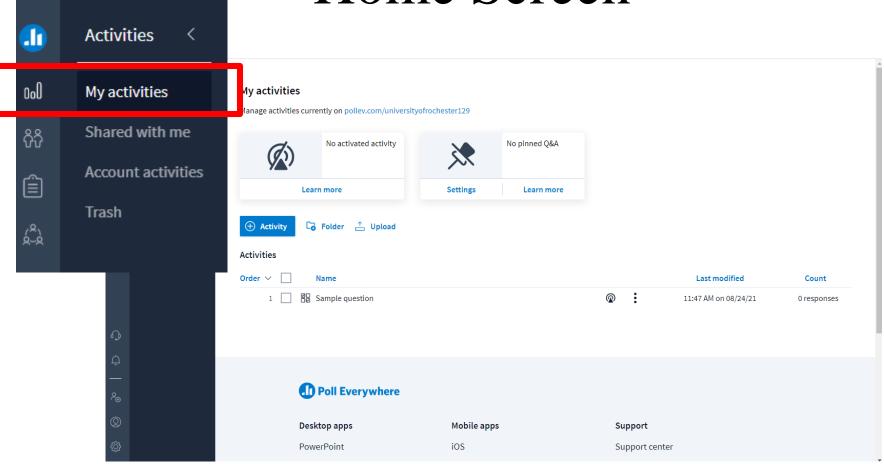

## +Activity

#### My activities

Manage activities currently on pollev.com/lisabrown528

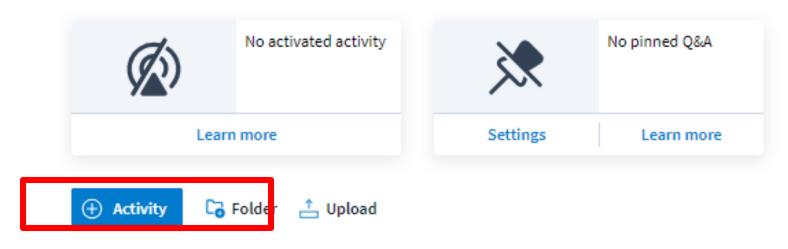

Activities

### Select Activity Type

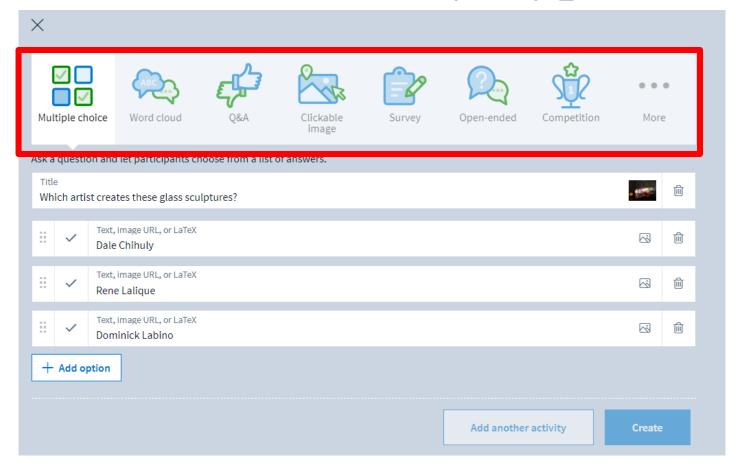

## Multiple Choice

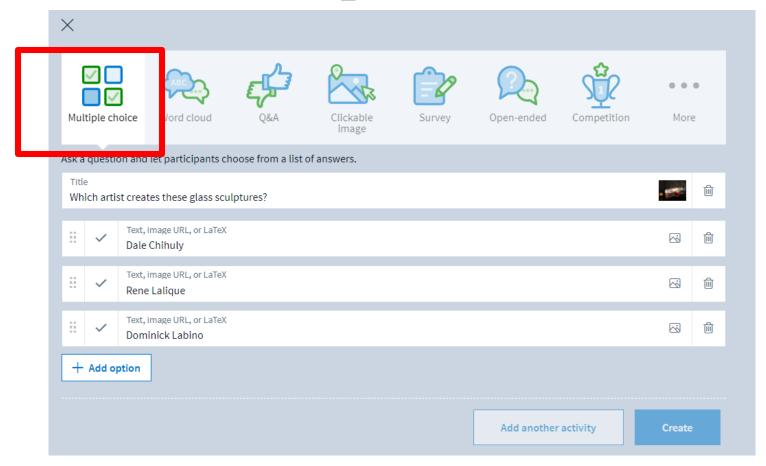

Respond at PollEv.com/universityofrochester129

Text UNIVERSITYOFROCHESTER129 to 37607 once to join, then A, B, or C

#### What artist created these glass sculptures?

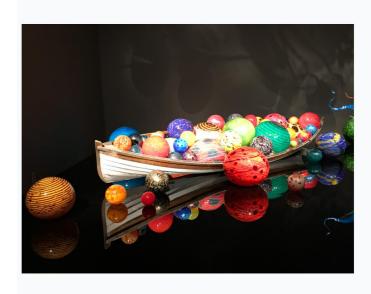

Dale Chihuly **A** 

Dominick Labino **B** 

> Rene Lalique **c**

Powered by Poll Everywhere

### Word Cloud

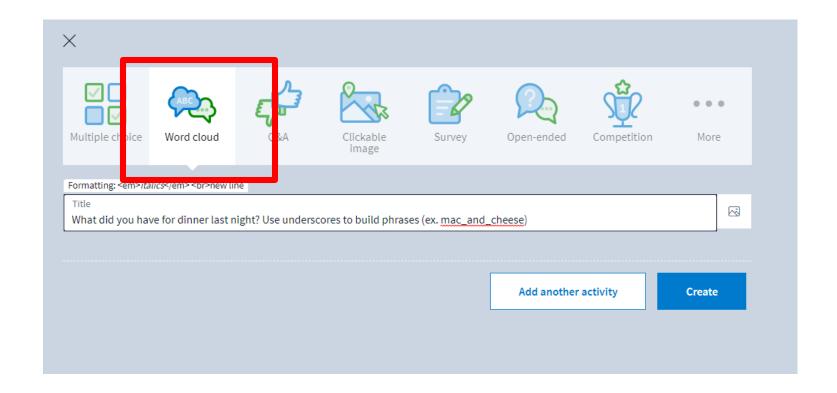

Respond at PollEv.com/universityofrochester129

Text UNIVERSITYOFROCHESTER129 to 37607 once to join, then text your message

## What did you have for dinner last night? Use underscores to build phrases (ex. mac\_and\_cheese)

No responses received yet. They will appear here...

Powered by Poll Everywhere

# Clickable Image

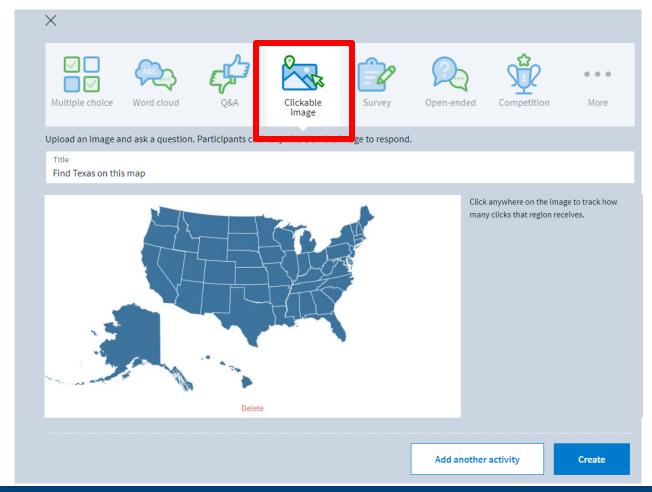

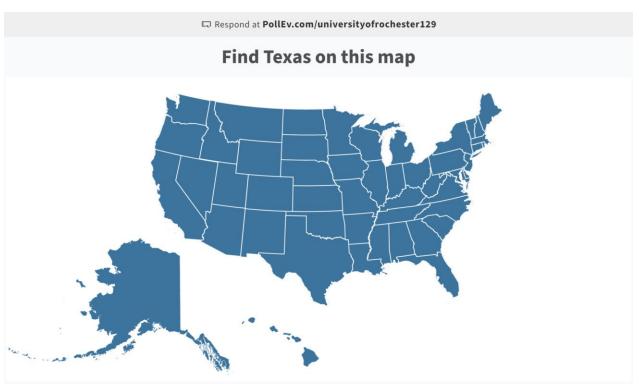

### Q&A

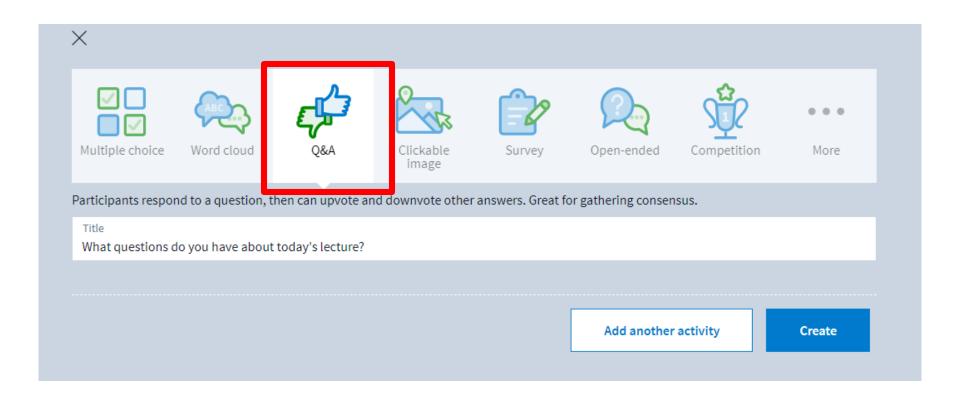

# Respond at PollEv.com/universityofrochester129 What questions do you have about today's lecture? Top What is the formula for acceleration Do sound waves generate hear 0

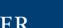

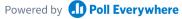

### PRESENT FROM THE WEB

### Present your Poll

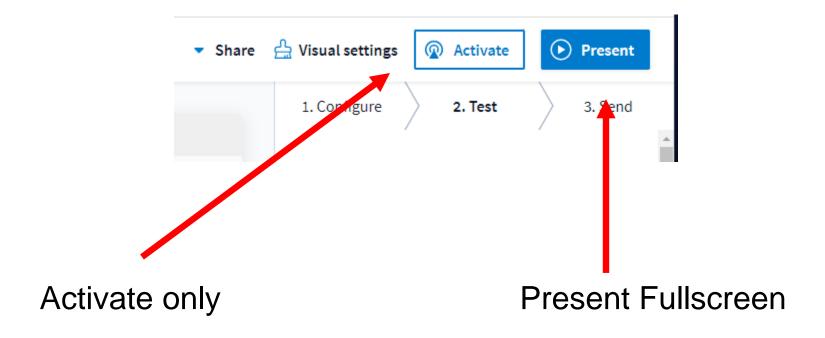

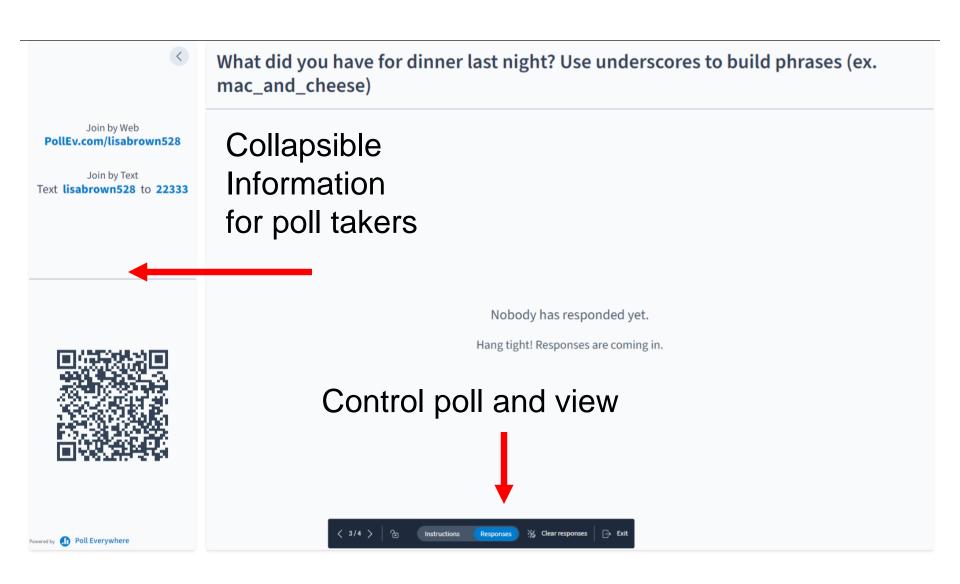

# Let's Try It! Get the app or go to the web site

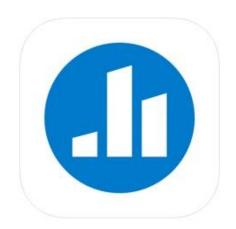

Poll Everywhere 4+

http://pollev.com/lisabrown528

Poll Everywhere

Designed for iPad

#49 in Business

\*\*\*\* 4.8 • 2.9K Ratings

Free · Offers In-App Purchases

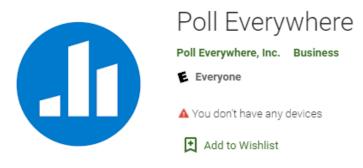

On the app

lisabrown528

Install

★★★★★ 1.226 .

### **ACTIVITY SETTINGS**

### How Respond

- Web
- Text (not recommended)
  - May want to turn this off in your Settings.
  - Not available for all activity types

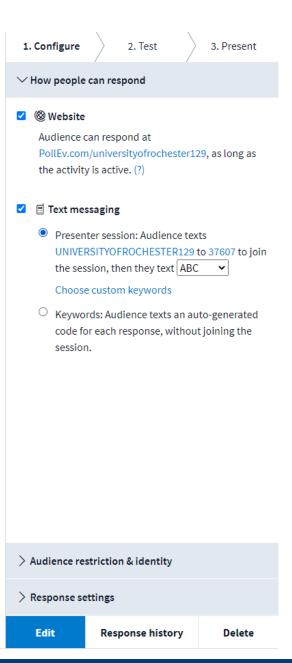

### Restrictions

- Who can participate
  - Everyone no login required (recommended)
  - Restricted login required and you must register your participants
- How identified
  - Screen name or anonymous
  - Note: anonymous cannot be undone.

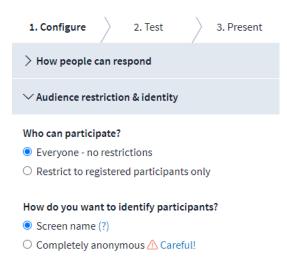

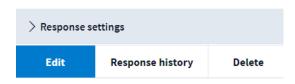

## Response Settings

- How many times can a person respond?
- Can they change their response?
- What results to display?

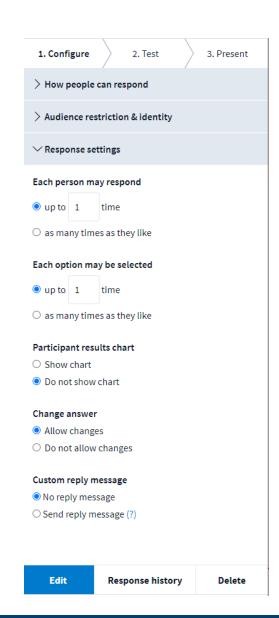

### Timer

How long to allow responses

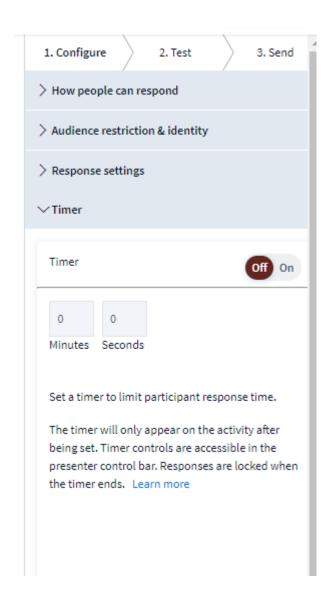

## Moderation Word Cloud and Q&A

 Decide if you want to moderate text based responses

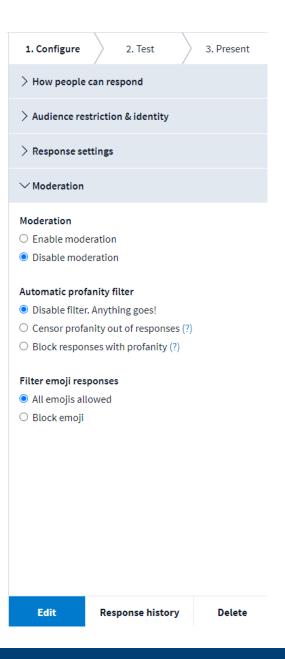

## Visual Settings

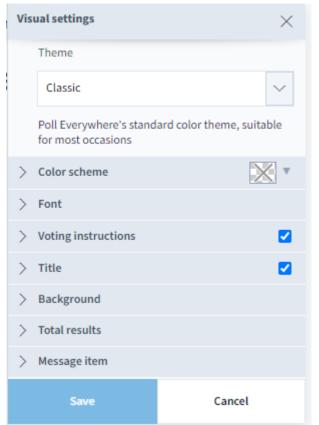

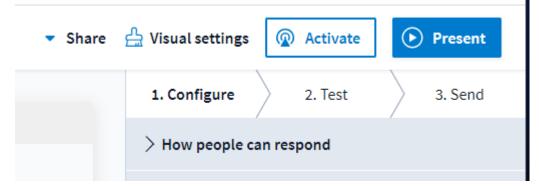

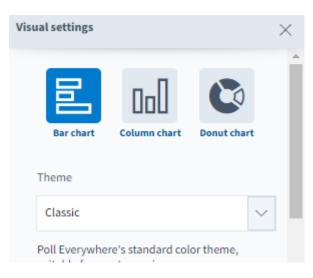

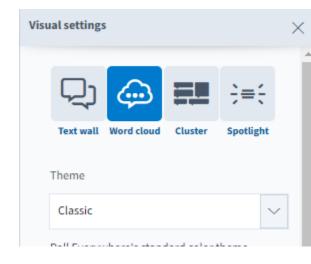

## Activity: Competition

- Multi-question series
- All multiple choice questions
- Leaderboard functionality

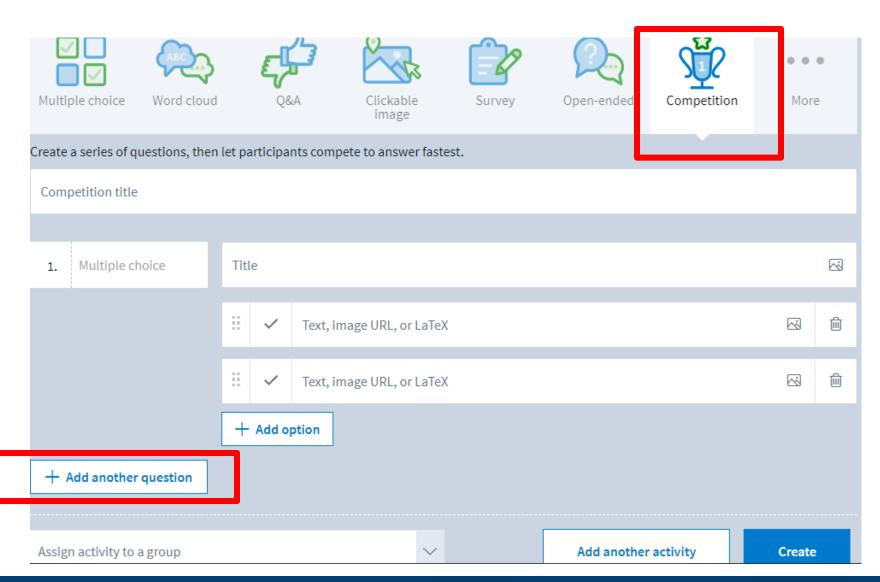

## Build set of Activities

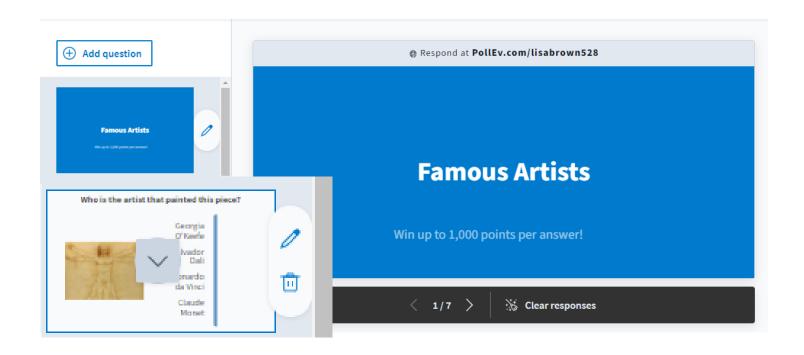

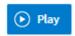

- Start the Competition
- Changing Answers
- Scoring

Timer

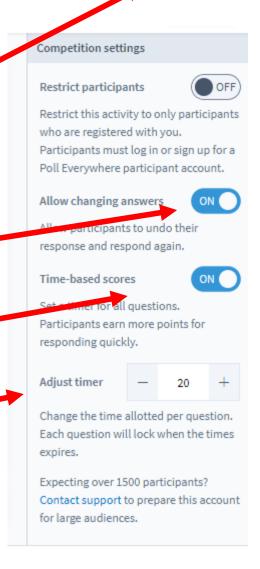

## Let's Try It! Get the app or go to the web site

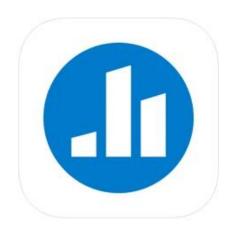

Poll Everywhere
Poll Everywhere
Pasigned for iPad

Designed for iPad

#49 in Business

\*\*\*\*

4.8 • 2.9K Ratings

Free · Offers In-App Purchases

http://pollev.com/lisabrown528

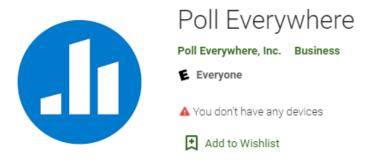

On the app

lisabrown528

Install

★★★★★ 1.226 .

## Settings

- All of the settings mentioned can be set for individual activities
- Or you can set them for your account

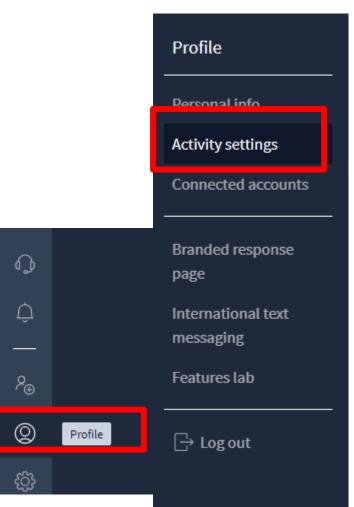

## Activity Template

#### Template activity

Choose the activity you would like to set as a template.

#### **Activities**

Activity settings

Template activity (?)

Set

Use an existing activity's visual settings as a template. Settings will be applied to all future activities. Select the activity you want to use as a template, then choose 'Save'.

| Name ∨                                                |
|-------------------------------------------------------|
| Find Texas on this map                                |
| Place these in order from smallest to largest         |
| Sample question                                       |
| What artist created these glass sculptures?           |
| What did you have for dinner last night? Use und      |
| <br>What questions do you have about today's lecture? |

Cancel

Select

## Test your Activity

See how it works

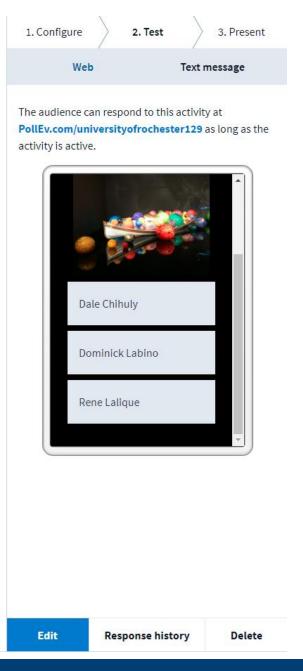

## HAVING MULTIPLE ACTIVITIES AT ONCE

## Pinned Questions

#### My activities

Manage activities currently on pollev.com/lisabrown528

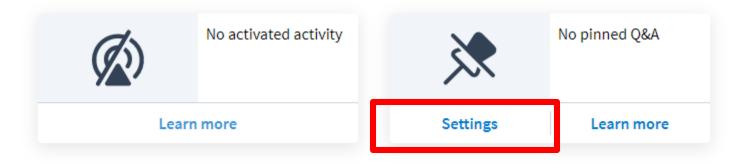

- You can take a Q&A question and pin it
- Click Settings

## Choose Activity to Pin

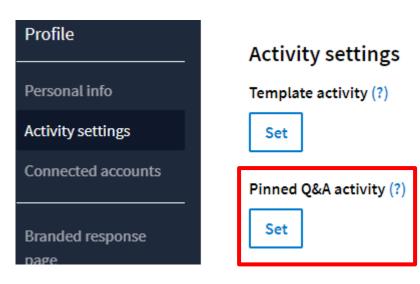

 Make sure you scroll down and click SAVE on the Setting page

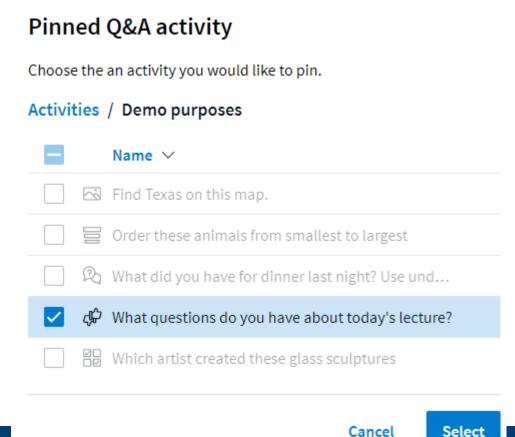

## Participant Perspective

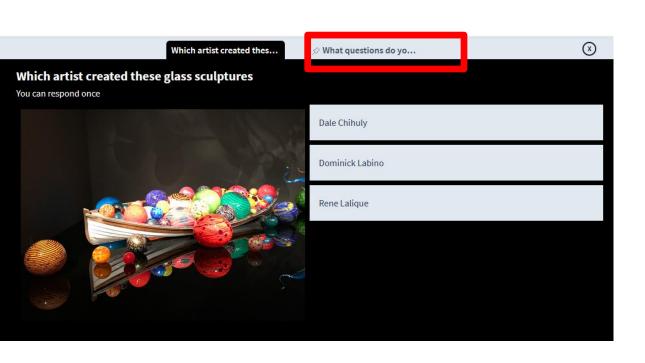

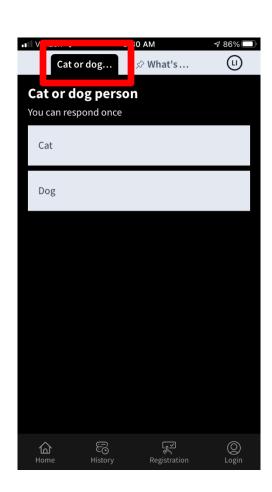

## ASYNCHRONOUS USE OF POLL EVERYWHERE

# Asynchronous Responses to Single Activity

- Use the link or embed
- Poll activity does not need to be activated for these to work
- Lock the activity if you want to stop collecting responses

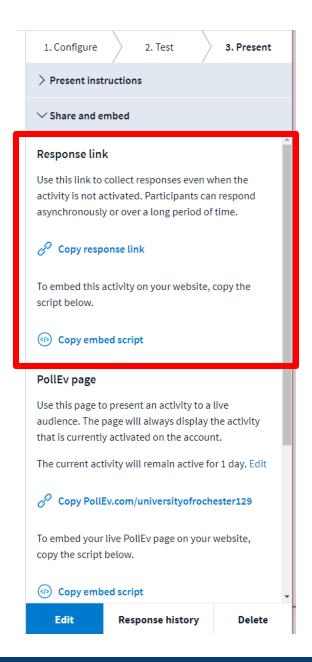

## Link Version

1

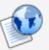

#### Questions about this unit

Use this link to enter any questions about this unit before our next in-person class.

If a classmate has already asked the same or similar question, use the "thumbs up" feature to add your vote.

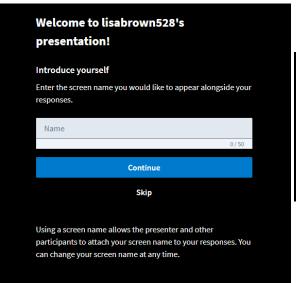

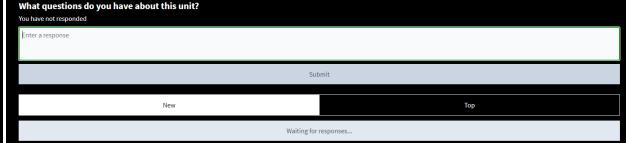

## How to...

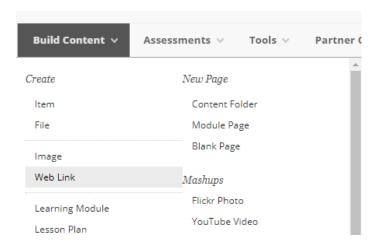

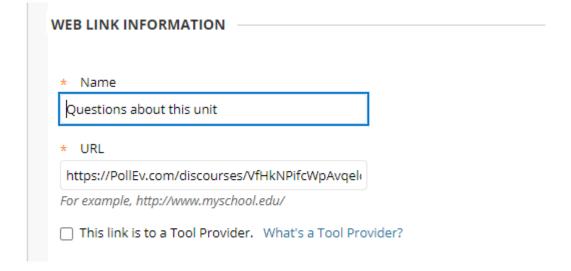

# Asynchronous Responses to Multiple Questions (Survey)

- Start by creating a folder
- Create your individual activities in the folder

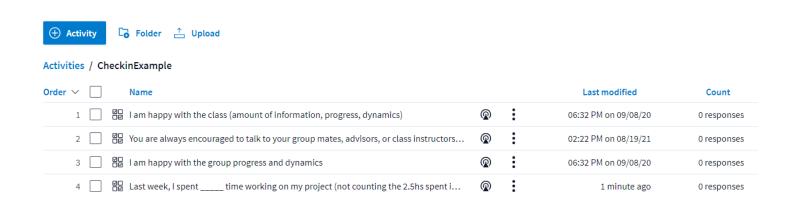

## Convert the folder to a Survey

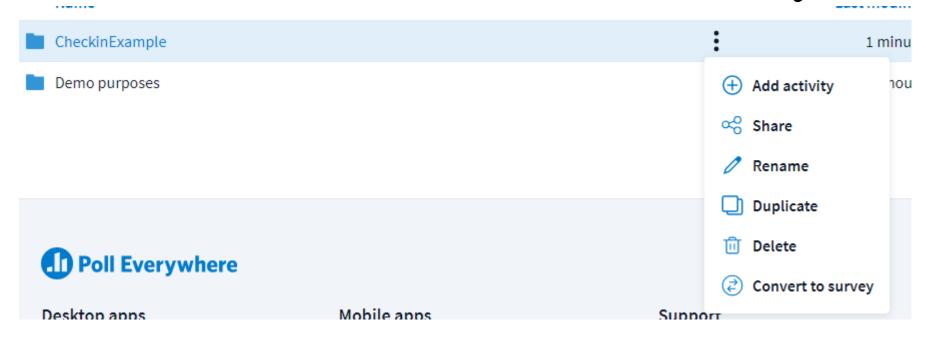

#### Activities

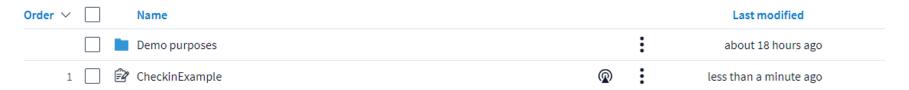

#### Survey settings

#### Show questions on single page

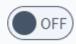

Survey questions show on a single page rather than individual pages.

#### Allow changing answers

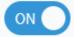

Allow participants to undo their response and respond again.

#### Limit responses per person

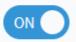

Each activity has a limit on the number of responses it can receive. Letting people respond more than once may trigger this limit sooner.

#### Responses per person

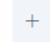

1

Change the number of times a participant may respond to this activity.

### Anonymous participation

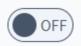

Allow participants to respond without their identities being revealed, even if they are registered with your account. You will not be able to correllate anonymous responses from the same participant with any other responses from the same participant. Anonymous activities are also excluded from certain reports.

Once an activity is made anonymous, the change cannot be undone.

#### Restrict participants

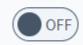

Restrict this activity to only participants who are registered with you. Participants must log in or sign up for a Poll Everywhere participant account.

## Survey Settings

## Share the Survey

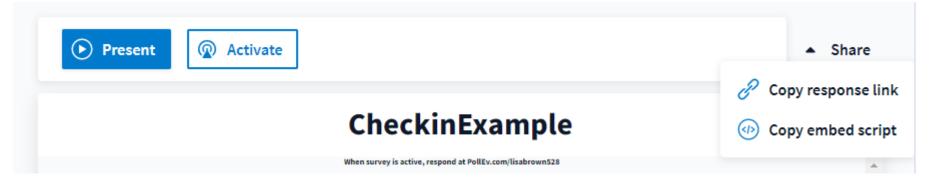

- No need to activate
- Lock the survey when you want to stop collecting responses

#### 4 questions

1. I am happy with the class (amount of information, progress, dynamics)

You can respond once

agree

neutral

disagree

2. You are always encouraged to talk to your group mates, advisors, or class instructors about any issue that come up in class or your research group. Is there any issue within your group or the class that should be addressed but you're not sure how to go

You can respond once

## INTEGRATING POLL EVERYWHERE

## Choose your Platform

Learn more

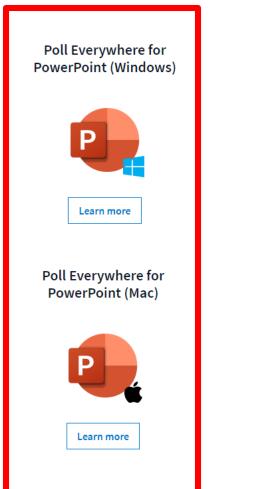

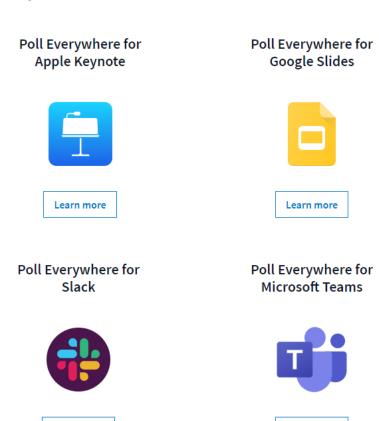

https://www.polleverywhere.com/app

Learn more

## Within Powerpoint

- Macintosh download and install a separate application
- Windows download and install a Powerpoint plug-in

Must be logged into the application/plug-in

### INSERT POLLS INTO SLIDES

## From Powerpoint Choose Activity and Insert slides

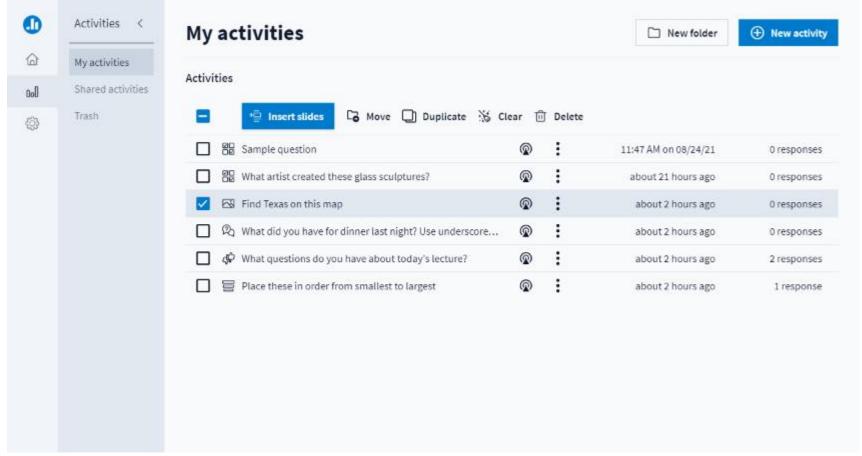

### Do Not Edit the Notes

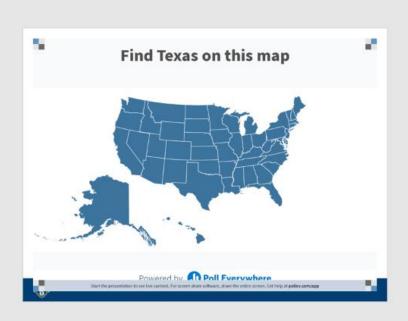

Poll Title: Do not modify the notes in this section to avoid tampering with the Poll Everywhere activity. More info at polleverywhere.com/support

### Do Not Cover the Poll Info

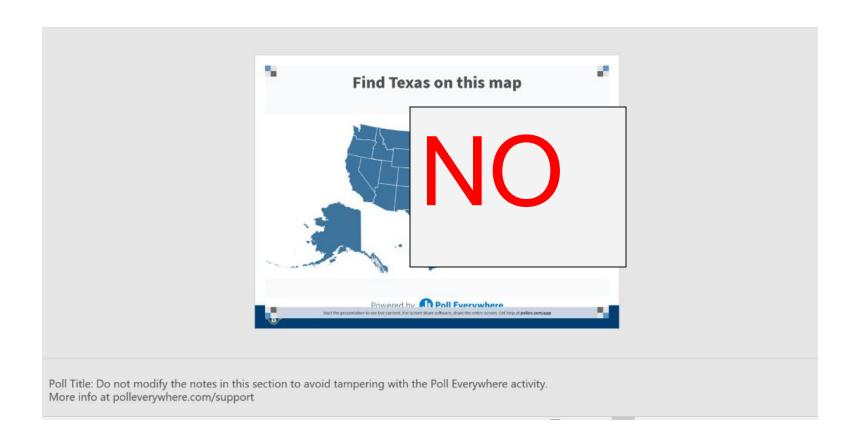

## Do Not Shift Off the Slide

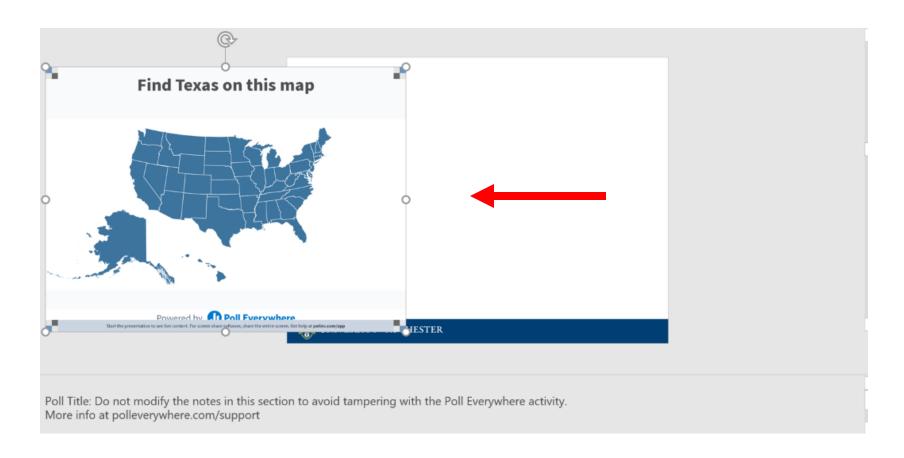

- Polls will activate when you present
- Must be in Slide Show Mode
- You must be logged into the Poll Everywhere presenter app (Mac) or the Poll Everywhere ribbon in Powerpoint (Windows)
- Installed in classrooms at
  - River Campus
  - School of Nursing

## Getting Started Workshops

- **-** Getting Started: Blackboard Basics
  - August 8, 2023 10am 11am
- Getting Started: Using the Blackboard Course
   Template to Organize your Course
  - August 9, 10am- 11am

## Getting Started Workshops

- Getting Started: Collecting Assignments, Projects, and Presentations Online
  - August 16, 2023 10am 11am
- Getting Started: Facilitating Student Discussion and Interaction
  - August 17, 2023 10am 11am
- Getting Started: How to Create and Facilitate an Online Exam,
   Test, or Quiz
  - August 22, 2023 10am 11am
- Getting Started: Planning to use the Blackboard Grade Center
  - August 24, 2023 10am 11am

## Additional Workshops in August

- Add Interactivity to your Class: Poll Everywhere
- How-to Pre-Record and Deliver Video Content to your Students
- How to Facilitate a Live, Interactive Zoom Session
- Collaborative Annotation using Perusall
- Building Community in your Course with Yellowdig
- Enhancing your Discussion and Student Interaction using VoiceThread
- Improve the Accessibility of your Course with Ally
- How to Use Padlet: A Digital Discussion Board
- Qwickly Tools for Attendance and Course Management
- Enhancing your Discussion and Student Interaction using Harmonize
- Repurpose, Reuse & Upcycle Video Content with PlayPosit! (Sept)

## Getting Help

#### **Online Documentation**

https://tech.rochester.edu/services/learning-management-system/

#### **Upcoming Workshops**

<a href="http://rochester.edu/online-learning/">http://rochester.edu/online-learning/</a>

### Reach Out!

## Blackboard Support Digital Instructional Design Support

UnivITHelp@Rochester.edu

275-2000

## THANK YOU QUESTIONS?